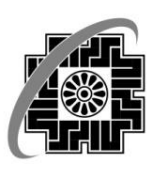

## وزارت امور اقتصاد ودارابي سازمار امورمالیانے کنتور

## **معاونت فناوری های مالیاتی**

هنأی استفاده از سامانه تنبت راههای اسقاده ار سامانه میت منکایت به ی ش

ور آی عالی مالیایی  $\frac{1}{2}$ ل |<br>|<br>|<br>| ش

## تهیه و تنظیم سند:اسفندماه 1398

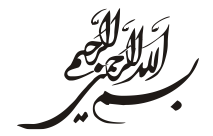

مودی گرامی، این سامانه به عنوان یک خدمت الکترونیک برای **ثبت شکایت به شورای عالی مالیاتی** در اختیارتان قرار گرفته است. بدین منظور الزم است مراحل ذیل طی گردد:

۰۱ از ســامانه عملیات الکترونیک tax.gov.ir وارد بخش ثبت الکترونیکی اعتراضـــات و شـــکایات شوید.(تصویر شماره ۱)

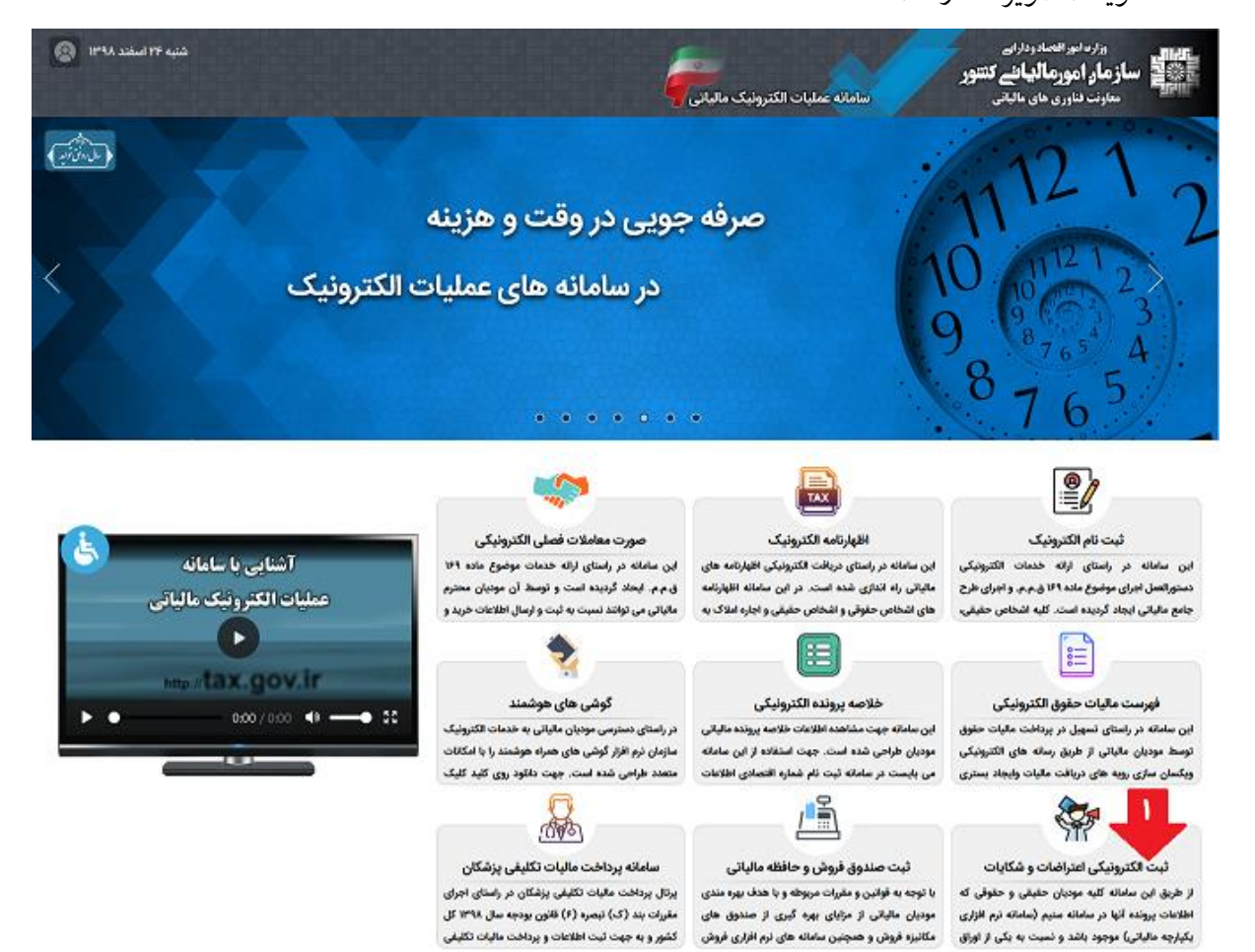

تصویر شماره 1

۲. گزینه ی ورود به سامانه اعتراضات و شکایات را انتخاب نمایید.(تصویر شماره ۲)

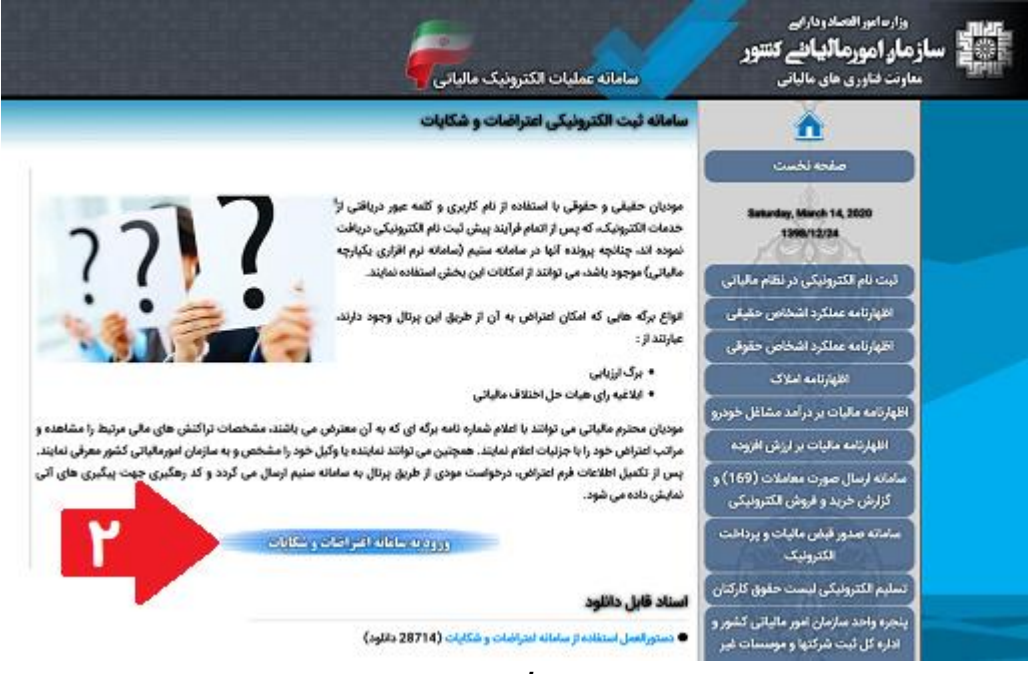

تصویر شماره 2

۳. نام کاربری و کلمه عبور دریافتی از خدمات الکترونیک، که پس از اتمام فرآیند پیش ثبت نام الکترونیکی دریافت نموده اید، را وارد نمایید تا وارد سایت شوید.(تصویر شماره ۳)

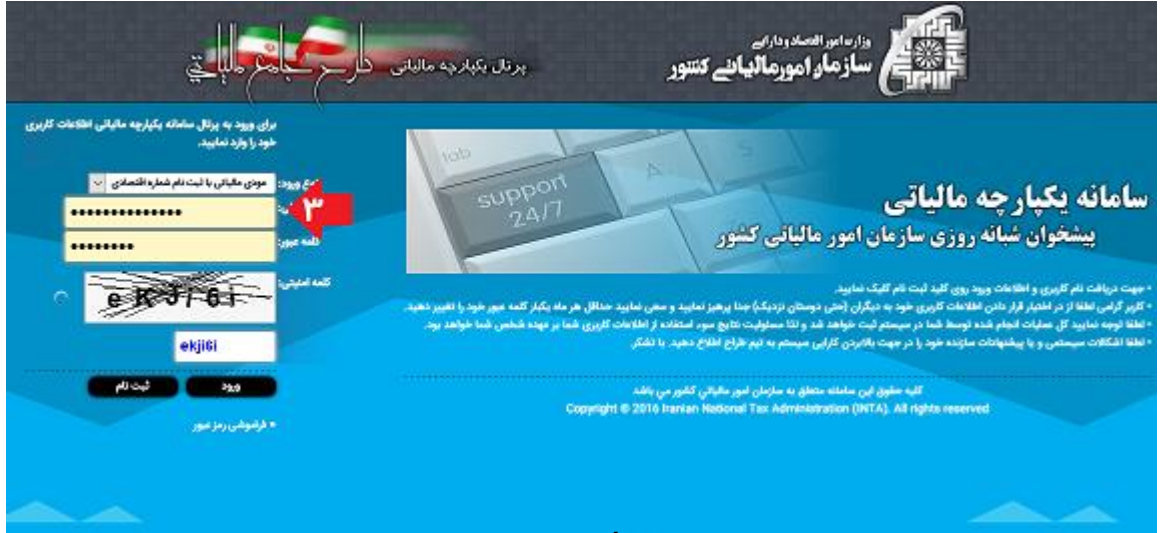

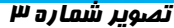

## ۴. اکنون از طریق منوی سمت راست، گزینه ثبت شکایت به شورای عالی مالیاتی را انتخاب

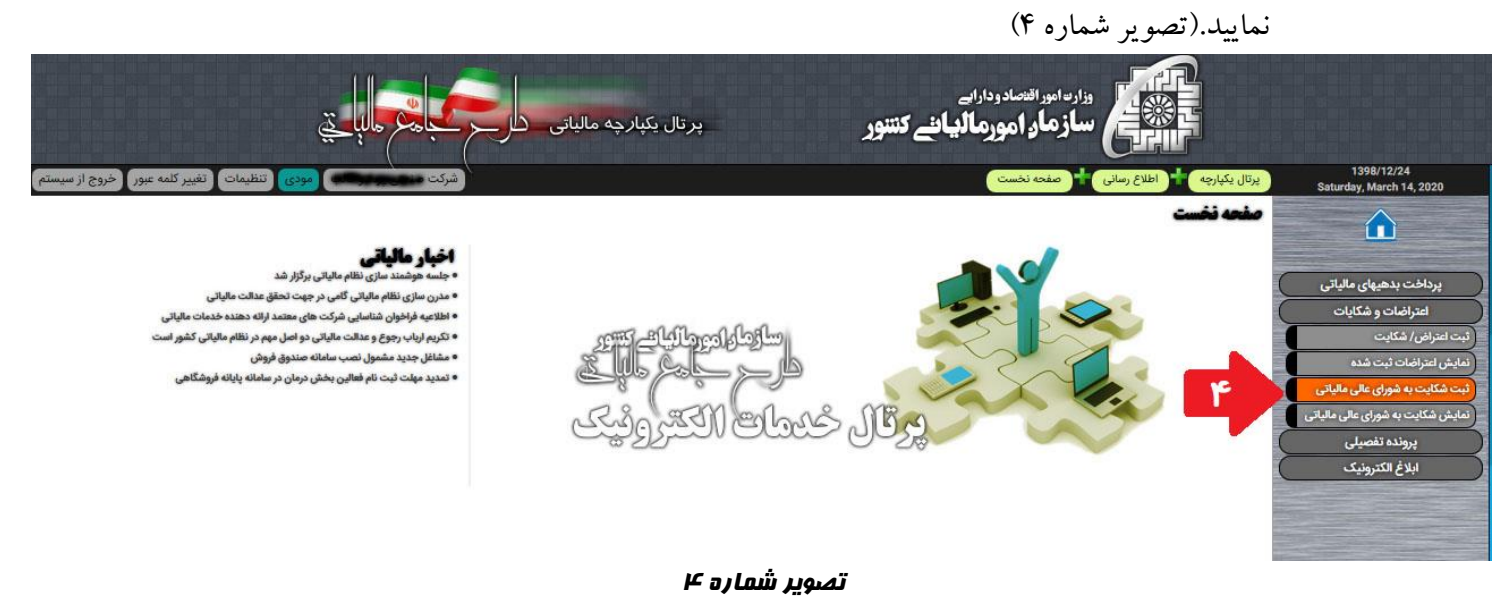

۵. در این مرحله ســـال تعلق مالیات مورد شـــکایت را در قســـمت مربوطه وارد کرده و آن را جســـتجو

نمایید.(تصویر شماره ۵)

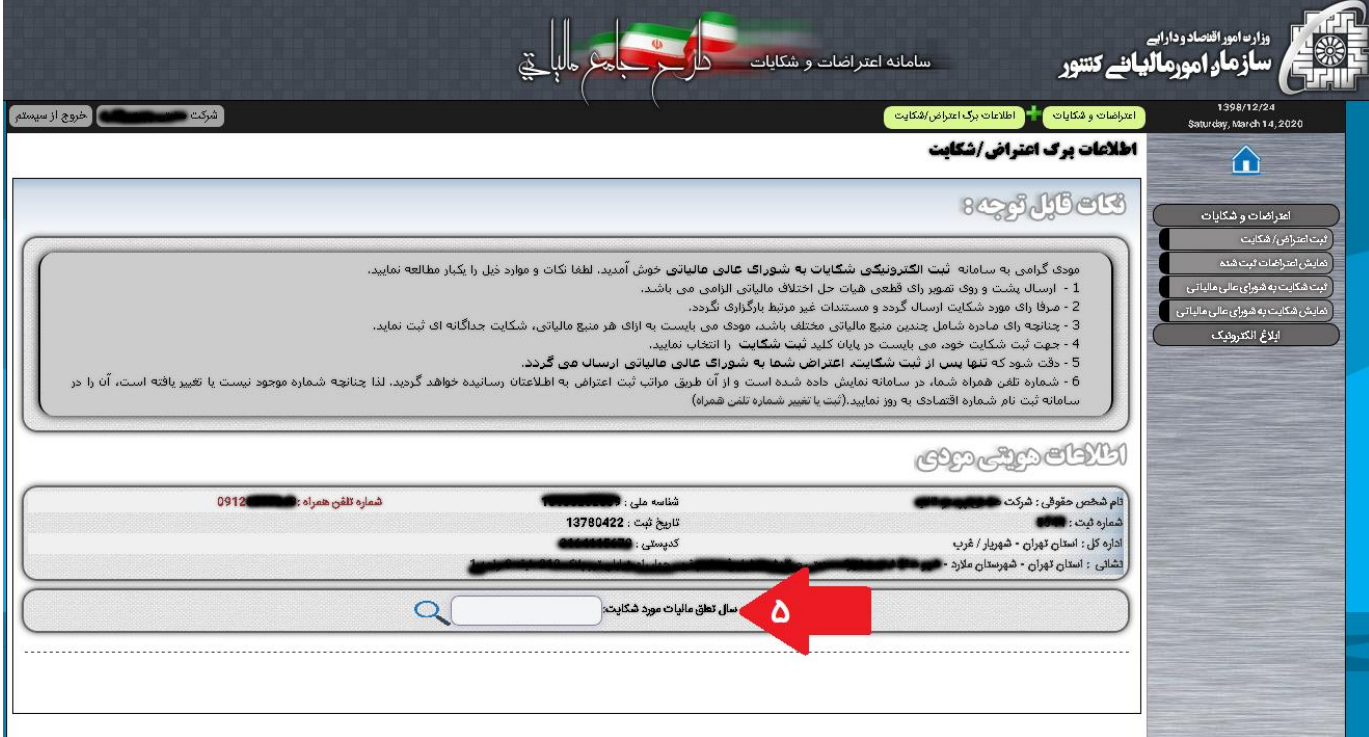

تصویر شماره 5

۶. پس از ورود سـال مالی، مشـخصـات رای قطعی هیات های حل اختلاف مالیاتی نمایش داده می شـود. درصـورت عدم وجود اطلاعات مورد نظرتان، از گزینه ورود اطلاعات رای جدید اسـتفاده نمایید و در نهایت، کلید <u>برر</u>سی اطلاعات را انتخاب نمایید.(تصویر شماره ۶)

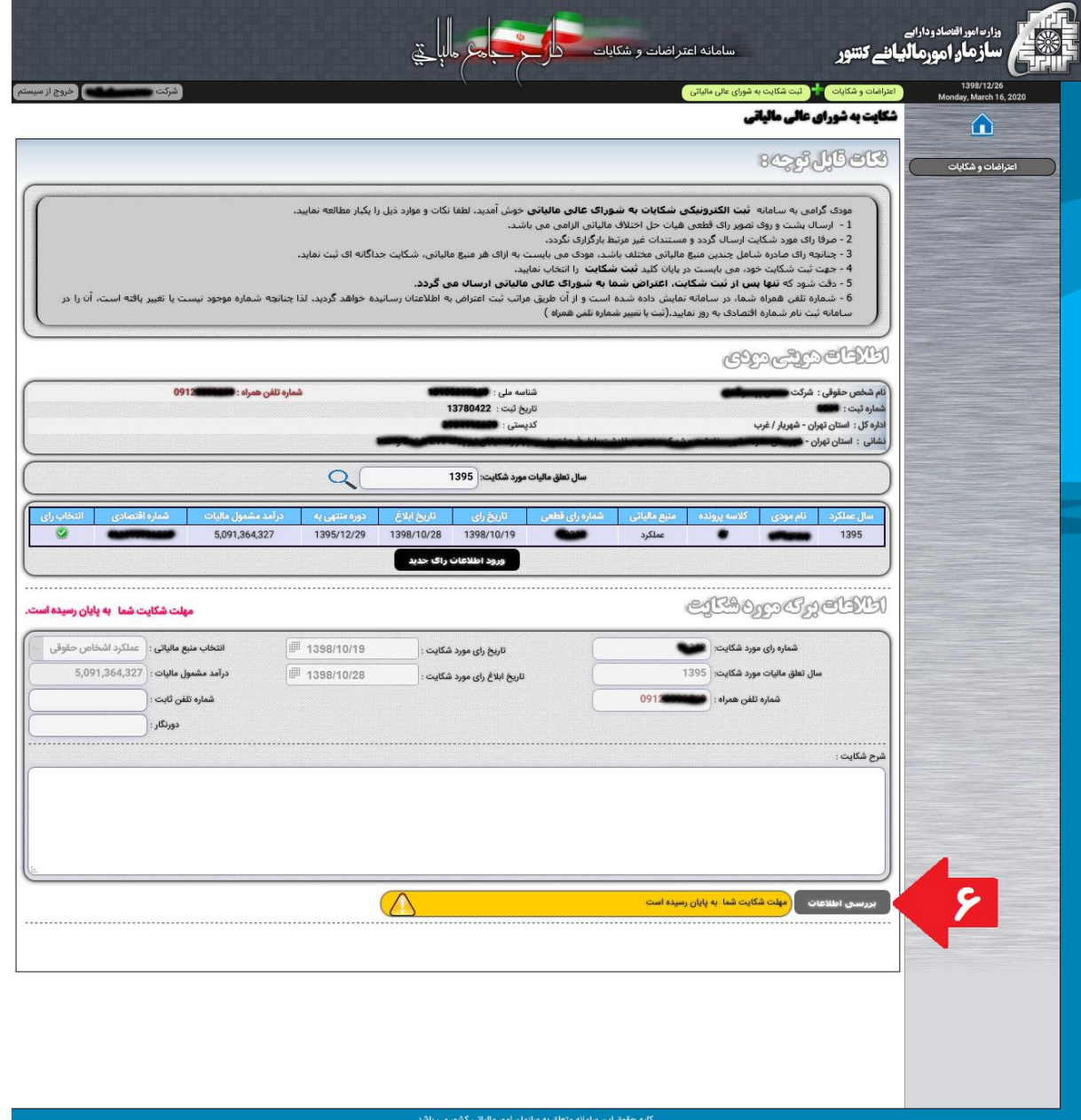

كليه حقوق اين سامانه متعلق به سازمان امور مالياتي كشور مي باشد<br>Copyright © 2020 Iranian National Tax Administration (INTA). All rights reserved.

تصویر شماره 6

.7 پس از بررسای اطالعات، درصاورتی که قبال تصااویر پشات و روی رای هیات حل اختالف مالیاتی را ارسـال نموده باشـید، آنها نمایش داده می شـوند. همچنین مهلت باقیمانده برای ثبت شـکایت اعلام می گردد و پس از حصـول اطمینان سـیسـتم از وجود مدارک مورد نیاز، شـما مجوز ثبت شـکایت خواهید داشت. (تصویر شماره ۷)

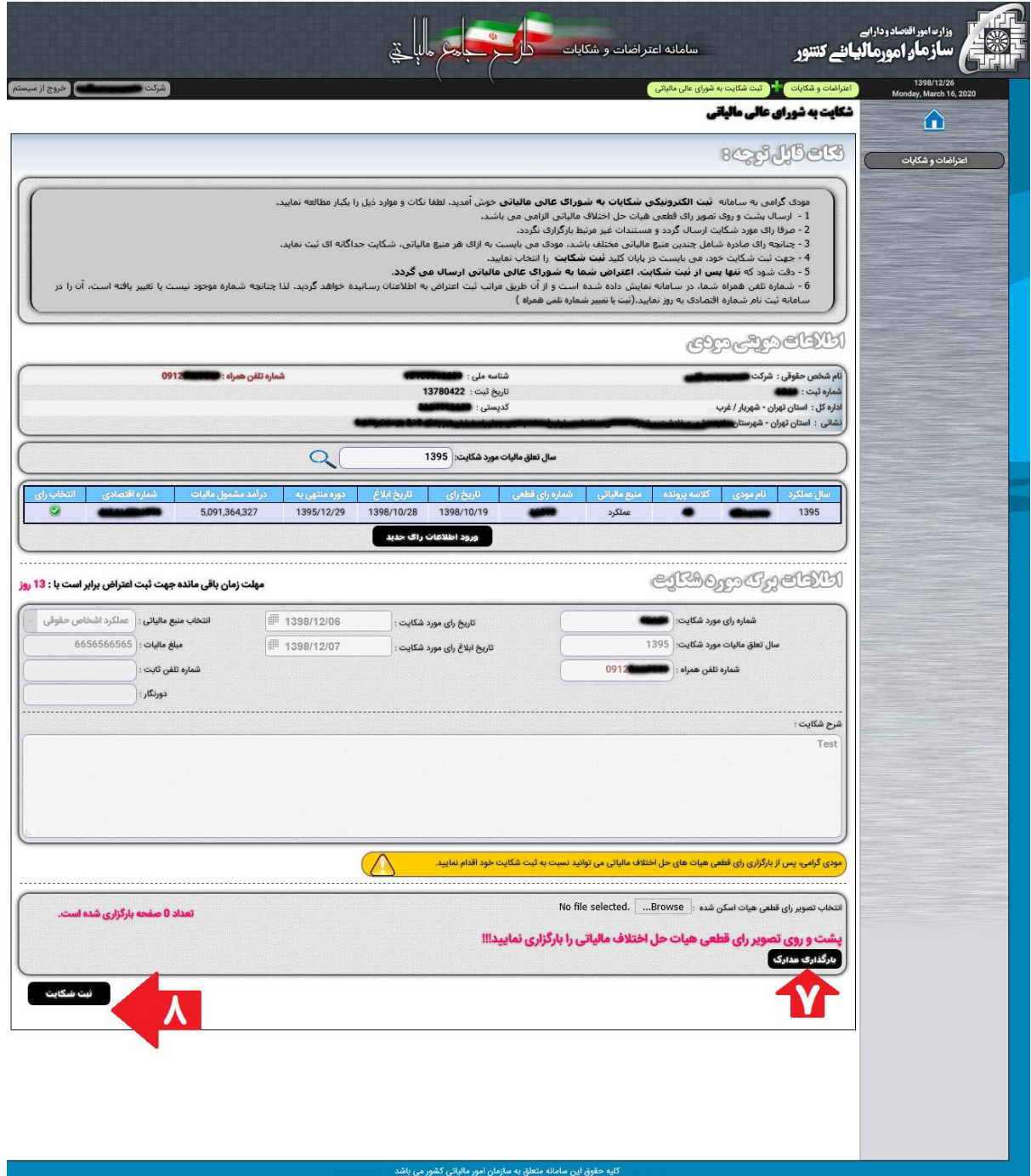

تصویر شماره 7

- ۸. گزینه ثبت شکایت را انتخاب نمایید. در این مرحله، پیامک اطلاع رسـانی سـازمان امورمالیاتی کشـور مبنی بر ثبت شـکایت شــما به شــورای عالی مالیاتی، به شــماره تماســی که در ســامانه ثبت نام شــماره اقتصادی اعلام نموده بودید، ارسال می گردد.(تصویر شماره ۷)
	- ۹. پس از ثبت شکایت، شما می توانید رسید الکترونیکی مربوطه را نیز از سامانه دریافت نمایید. بدین منظور گزینه چاپ رسید را انتخاب نمایید.(تصاویر شماره ۸ و ۹)

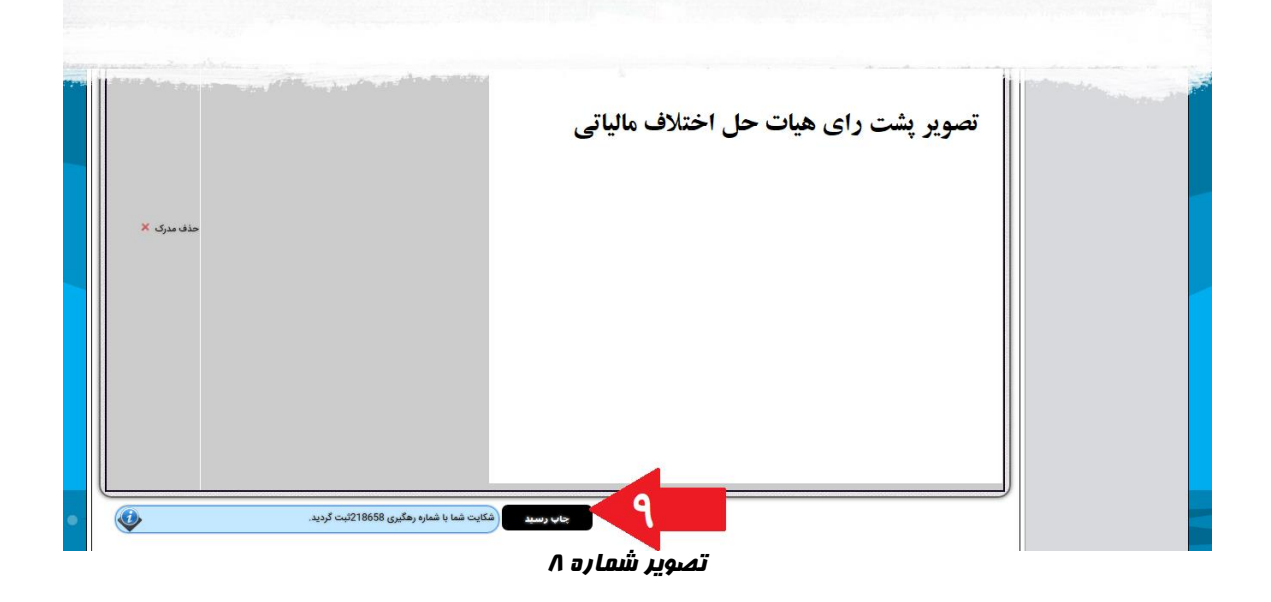

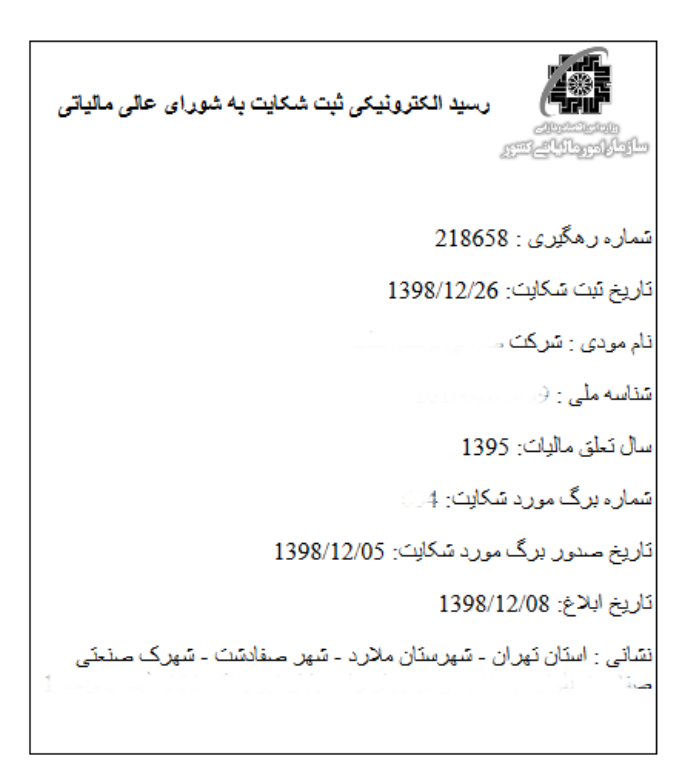

تصویر شماره 9

۱۰.در نهایت با انتخاب گزینه نمایش شــکایت به شــورای عالی مالیاتی، در هر زمان قادر خواهید بود اطلاعات شکایت های ثبت شده خود و آخرین و ضعیت آن را مشاهده نمایید و در صورت نیاز مجدد رسید خود را از سامانه دریافت نمایید.(تصویر شماره ۱۰)

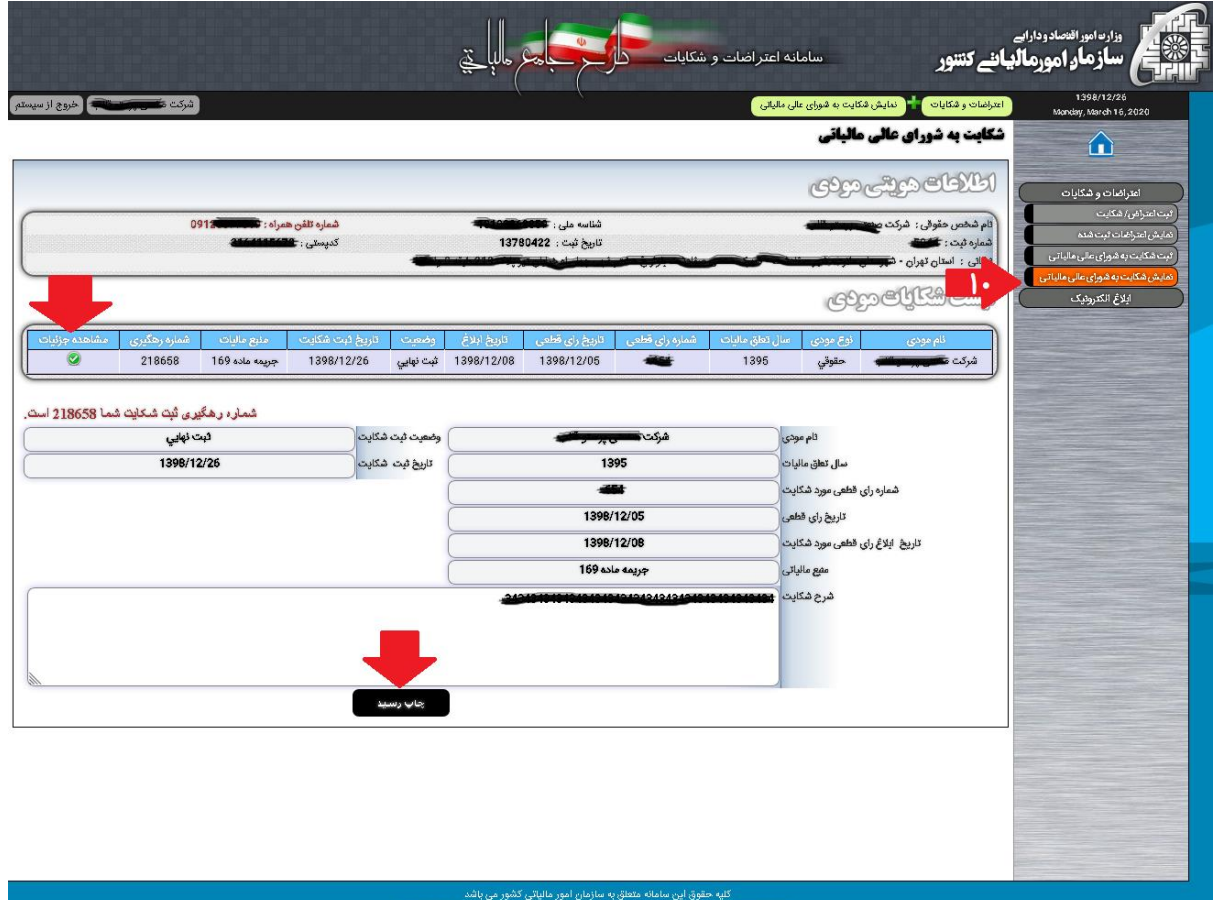

تصویر شماره ۱۰